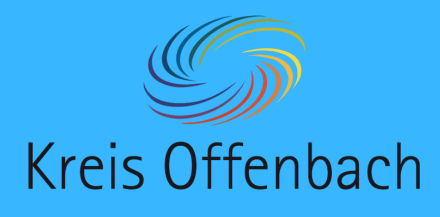

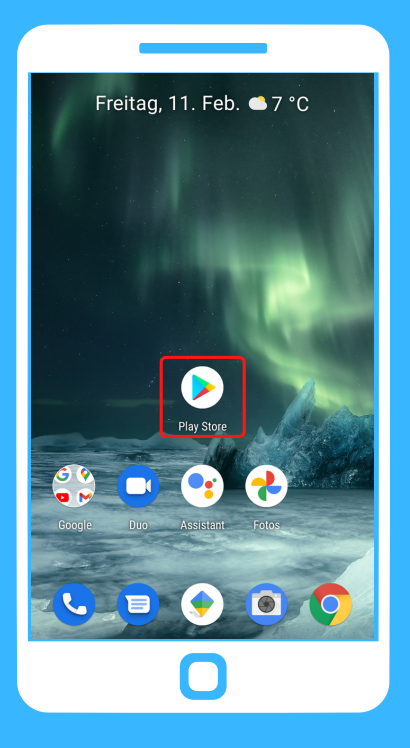

## **i3AllSync installieren** Smartphone - digitale Tafel von i3-Technologies

**01**

Vor dem Verbinden: Auf dem Starbildschirm des Smartphones <sup>1</sup> "Play Store" öffnen.

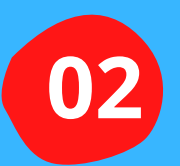

In der Suchleiste "I3AllSync" eingeben. Die App "i3AllSync 4.0" herunterladen & installieren.

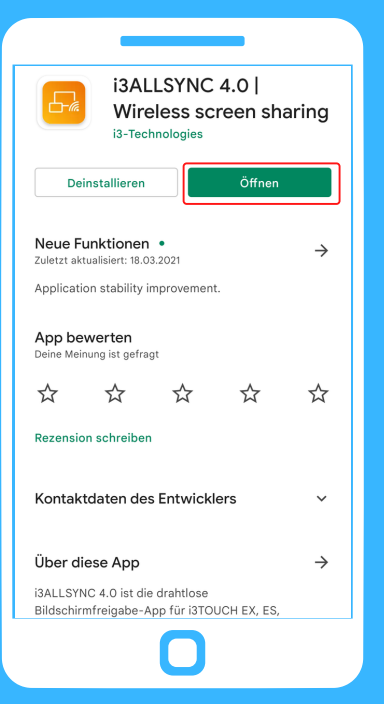

**03**

Anschließend die App "i3AllSync 4.0" öffnen und testen.

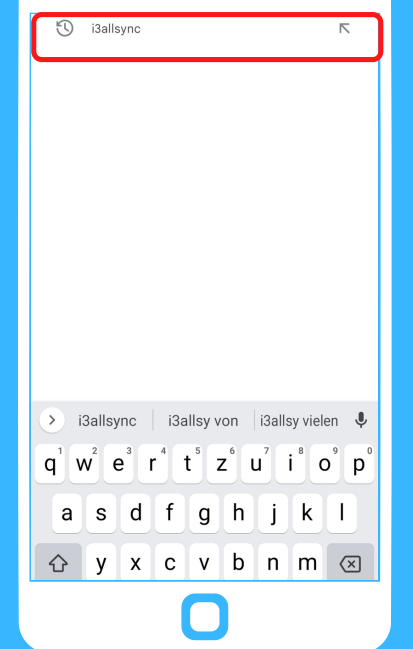

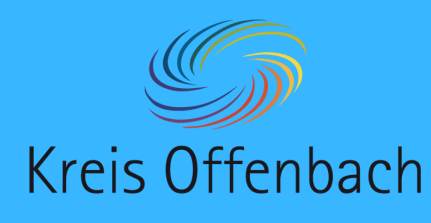

**kabellose Bildschirmübertragung I** Smartphone - digitale Tafel von i3-Technologies

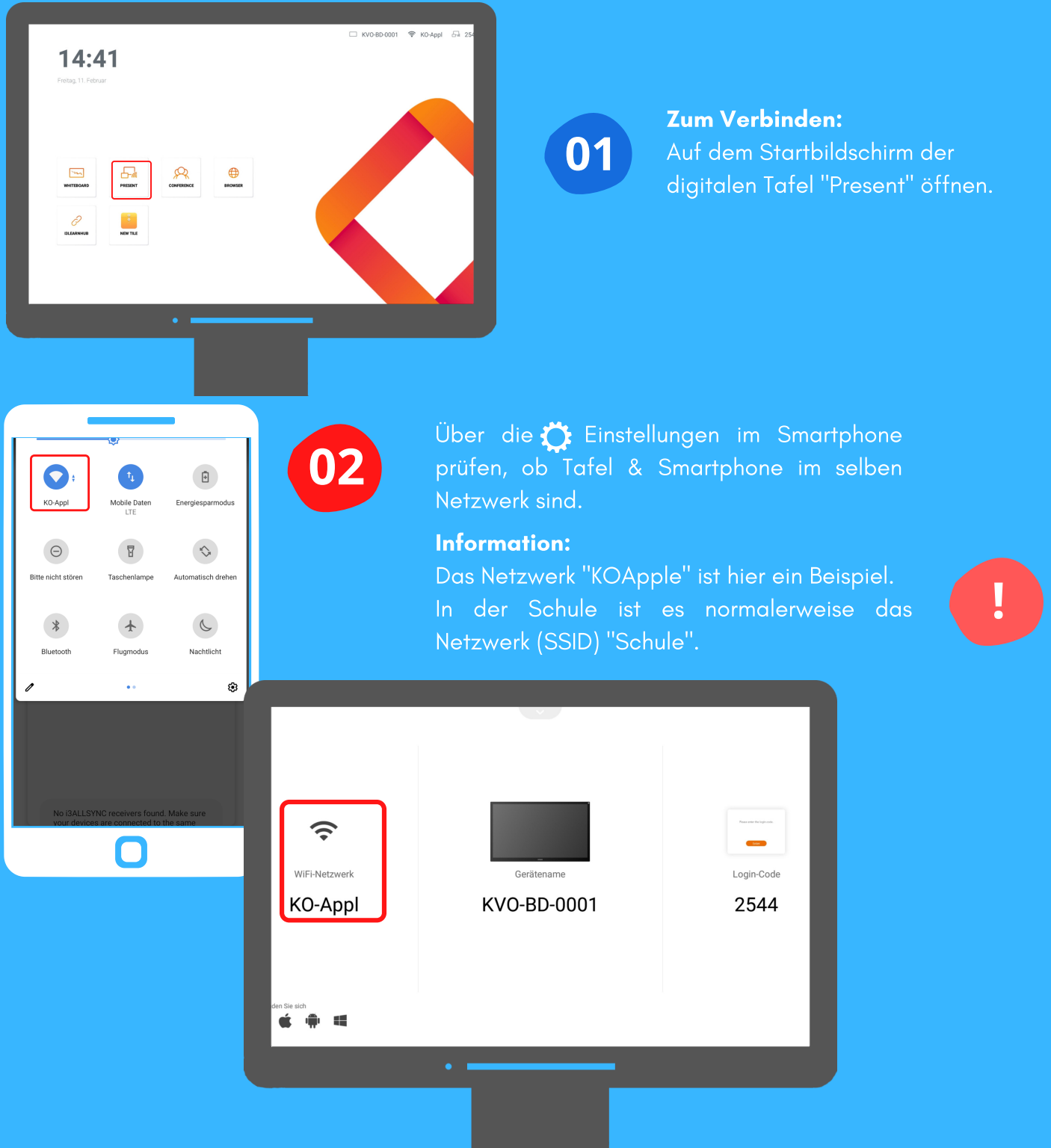

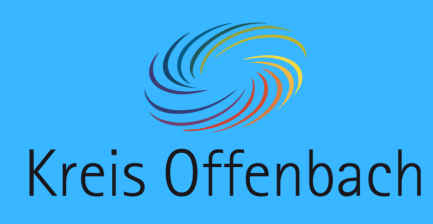

## **kabellose Bildschirmübertragung II** Smartphone - digitale Tafel von i3-Technologies

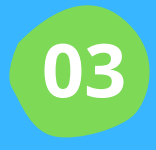

**05**

Zurück zum Startbildschirm des Smartphones wechseln und "i3AllSync 4.0" öffnen.

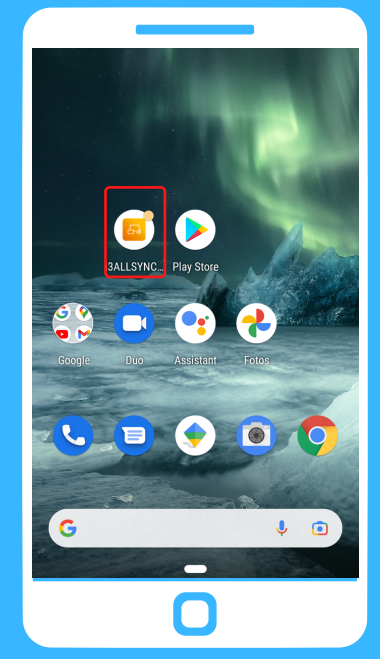

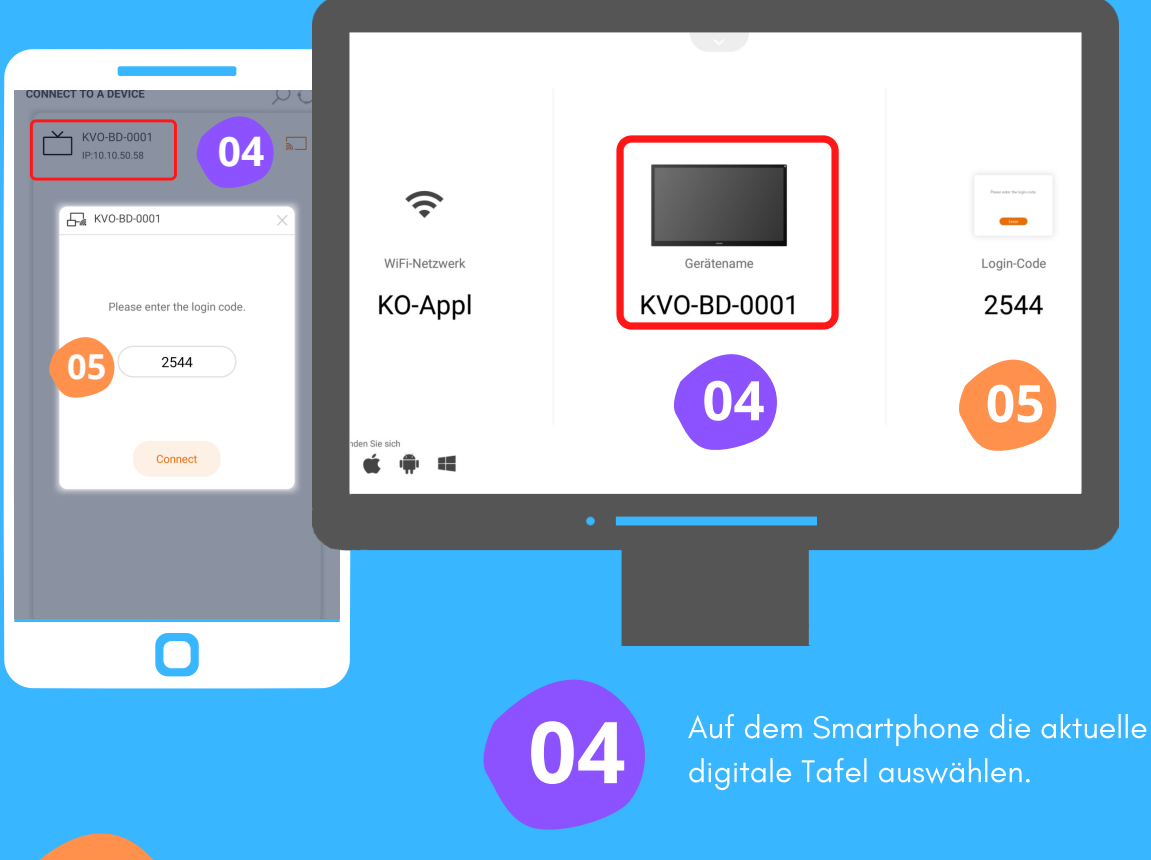

Vier-stelligen Login-Code eingeben, und "connect" (verbinden) klicken.

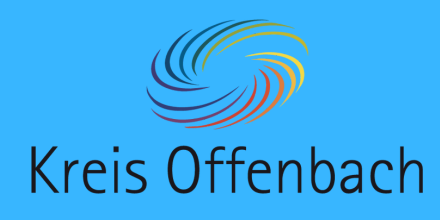

**kabellose Bildschirmübertragung III** Smartphone - digitale Tafel von i3-Technologies

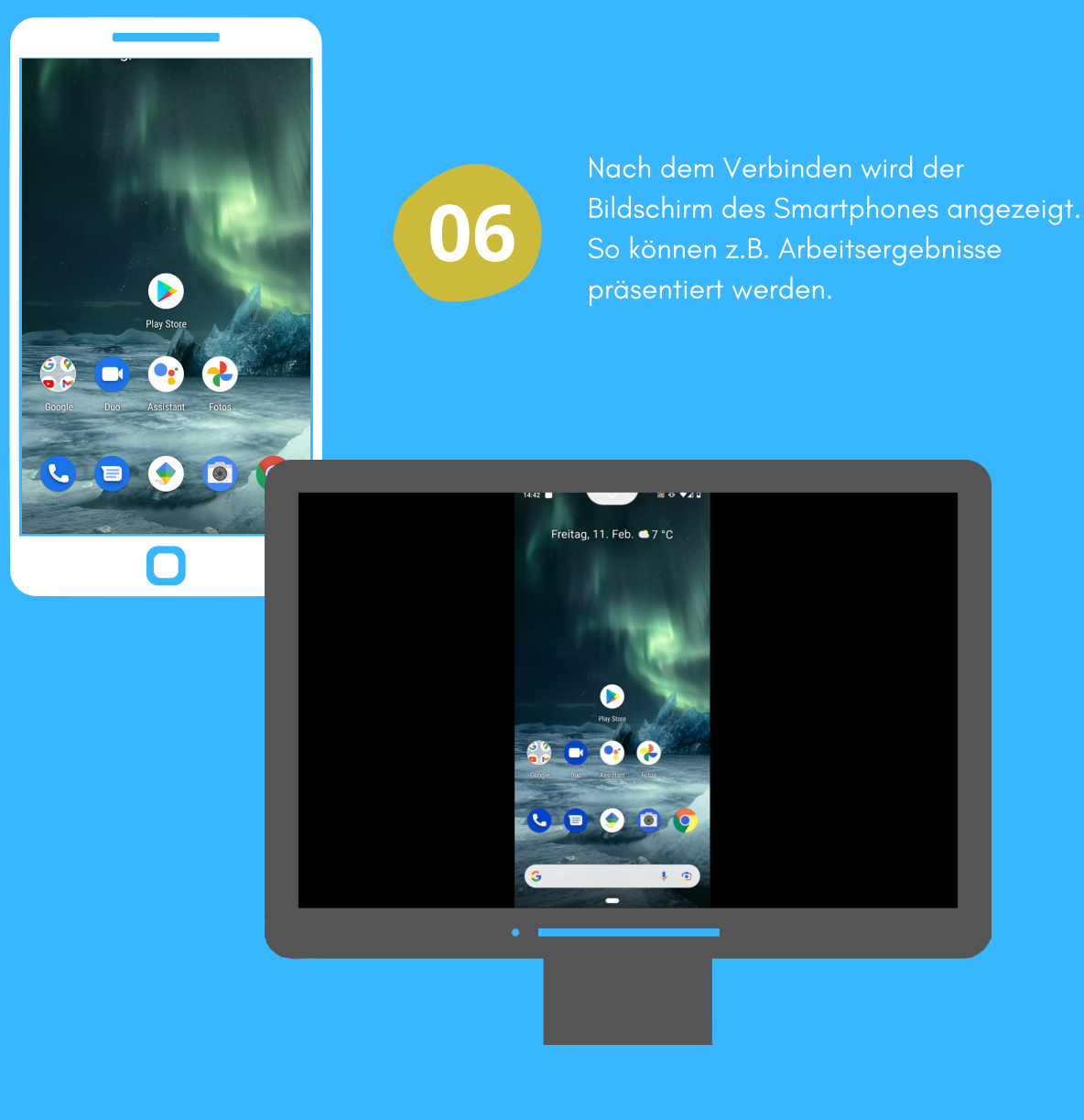

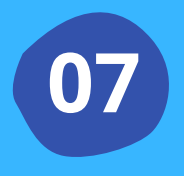

Über "X" oben auf dem Bildschirm der Präsentationstechnik oder über die App auf dem Smartphone kann die kabellose Bildschirmübertragung beendet werden.

Diese Anleitung wurde anhand des Dienstgeräts Nokia 7.2 (Android) und des i3Touch EX erstellt. Die digitale Tafel ist ein bearbeitetes Bild von Pixabay (cc by Pixabay).